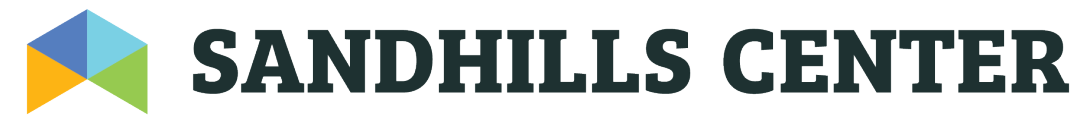

Managing Mental Health, Intellectual/Developmental Disabilities and Substance Abuse Services 910-673-9111 (FAX) 910-673-6202 www.sandhillscenter.org Victoria Whitt, CEO

## Translate Sandhills Center webpages using Google Chrome

These steps are applicable for any webpage you want to view:

- 1. Download the [Google Chrome](https://www.google.com/chrome/?brand=CHBF&ds_kid=43700052784036214&utm_source=bing&utm_medium=cpc&utm_campaign=1008138%20%7C%20Chrome%20Win10%20%7C%20DR%20%7C%20ESS01%20%7C%20NA%20%7C%20US%20%7C%20en%20%7C%20Desk%20%7C%20BING%20SEM%20%7C%20BKWS%20%7E%20Top%20KWDS%20-%20Exact%20-%20NEW&utm_term=google%20chrome&utm_content=Desk%20%7C%20BING%20SEM%20%7C%20BKWS%20%7C%20Exact%20%7E%20Google%20Chrome%20%7E%20Top%20KWDS&gclid=CKPwt774-egCFVBtgQodUcQGzQ&gclsrc=ds) web browser.
- 2. After the browser is installed, open it and go to the [Sandhills Center](https://www.sandhillscenter.org/) homepage.
- 3. Left click on the picture on the homepage (or any area of the homepage that does not contain an active link), then right click. A short menu will appear.
- 4. Click on 'Translate to English' within the short menu.
- 5. A small 'Google Translate' box will appear at the top right corner of your screen. Click on the three vertical dots on the right side within the Google Translate box. Another short menu will appear.
- 6. Click on 'Choose another language' in that short menu.
- 7. Click on the language you want in the drop-down box.
- 8. Click on the blue 'Translate' box. Now your page is translated to your preferred language.

Once you have successfully translated a webpage to your desired language, the number of steps will be shorter when translating subsequent pages. The Chrome browser will remember that you have previously translated to your desired language (unless you have cleared your browsing history, then you will have to start over). All you will need to do is right click within any page (just like in step 3), and the short menu will appear. You will see that the choice in the short menu will reflect the language you chose during your last page translation (similar to step 4). Click on 'Translate to (your desired language)' and the page will automatically translate without you having to go through all the remaining steps.

To translate back to English, just click 'English' within the 'Google Translate' box at the top right corner of your screen.

> P.O. Box 9, West End, NC 27376 24-Hour Access to Care Line: 1-800-256-2452 TTY: 1-866-518-6778 or 711 Serving Anson, Guilford, Harnett, Hoke, Lee, Montgomery, Moore, Randolph & Richmond counties

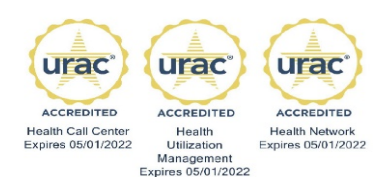